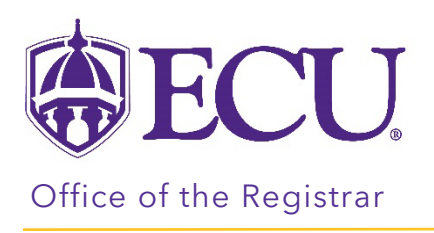

## How to Create a Plan

- 1. Log into Degree Works from PiratePort.
- 2. Click on the PLANS link.

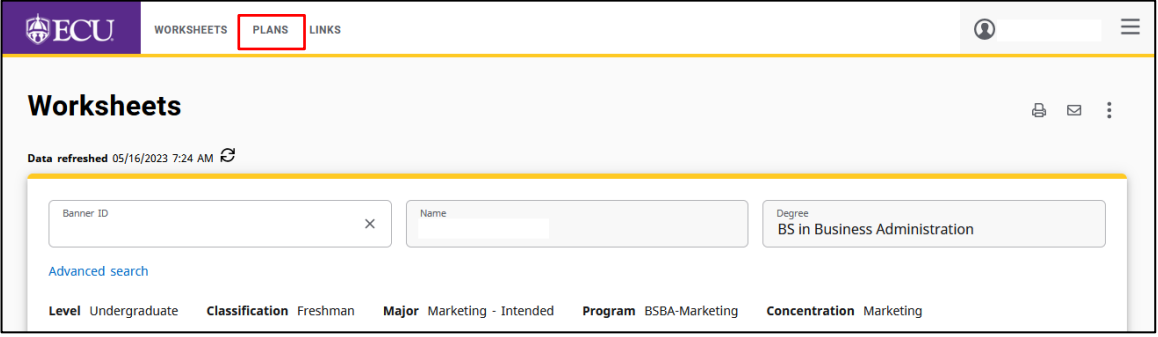

3. Click on NEW PLAN from the Plan List block.

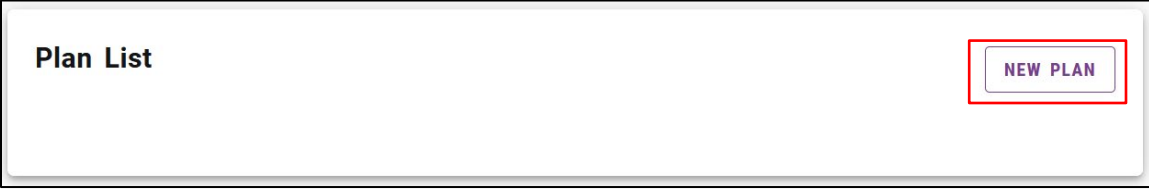

4. From the Create Plan pop-up window, select BLANK PLAN.

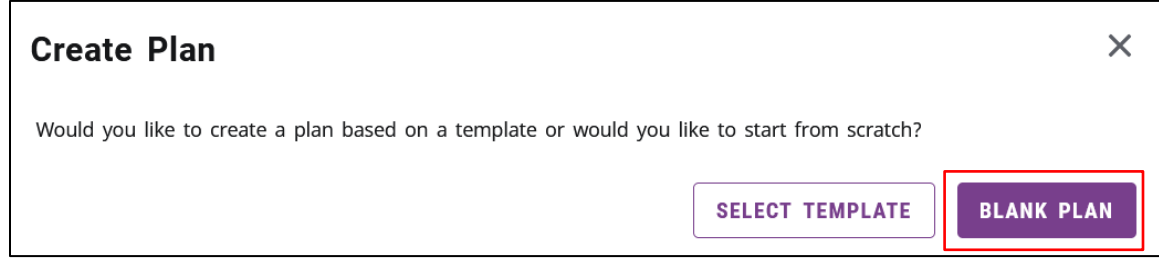

5. From the Select term \* menu, select the starting term for your plan.

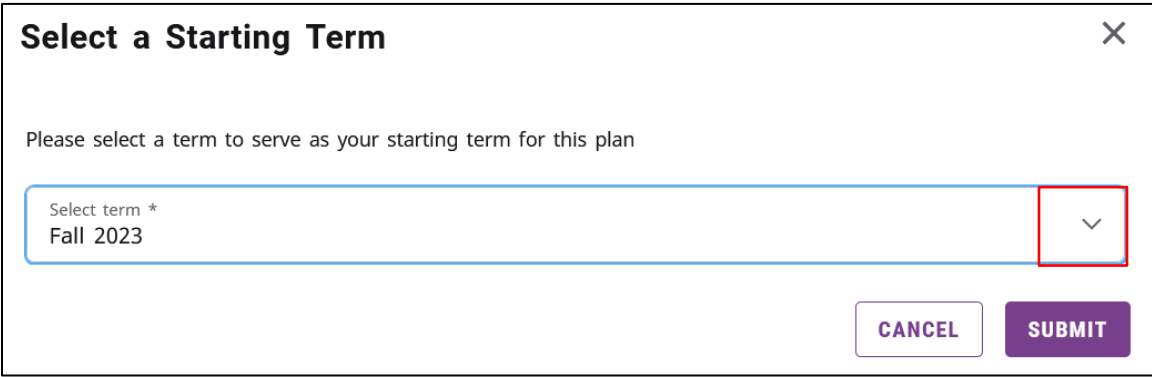

- 6. Click Submit.
- 7. Enter a title for your plan in the Description field. Your title should include your Major.

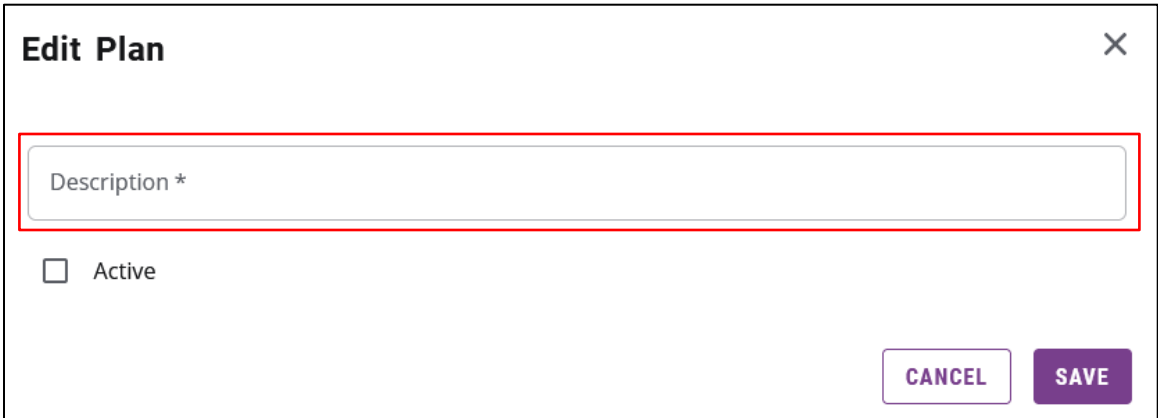

8. Check the Active box. The Active box designates that this is the plan you are following.

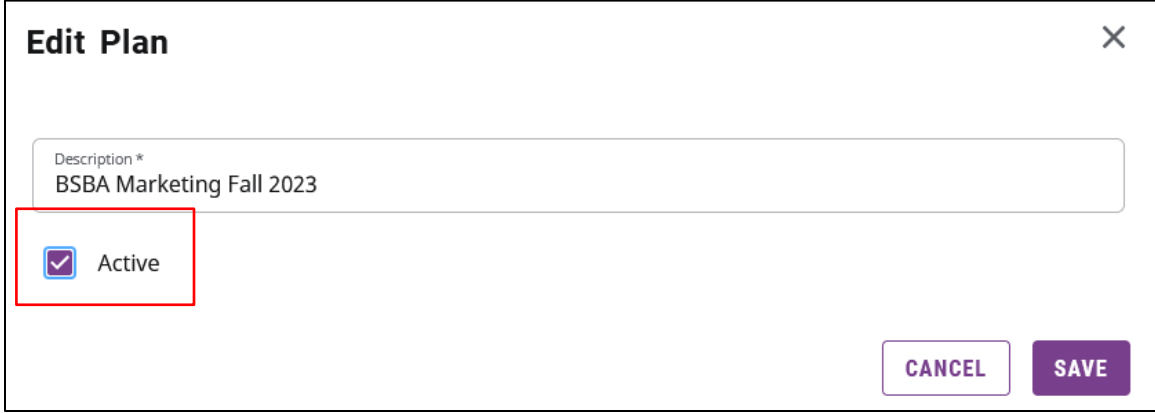

- 9. Click SAVE.
- 10. Your plan is created.

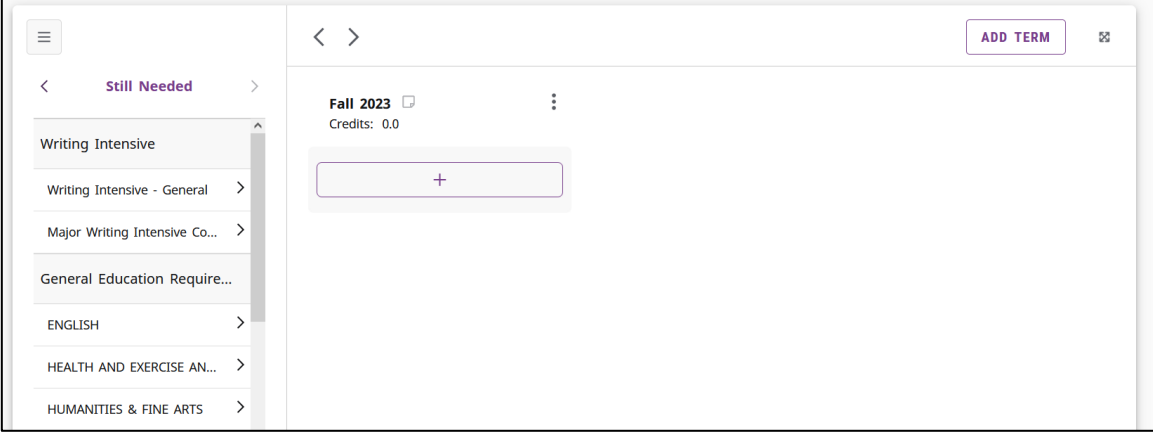